# Google Classroom 初期設定マニュアル (中高2・3学年)

## 目次

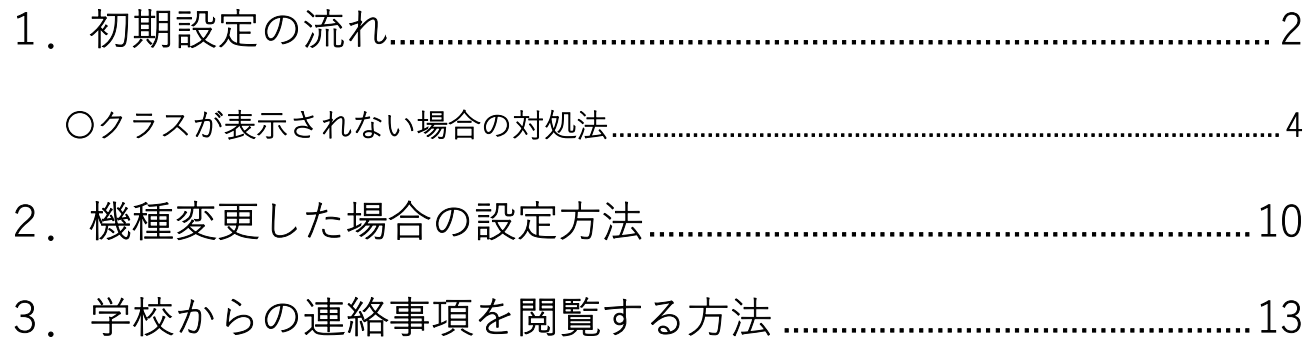

# ※注意!

初期設定の際は、以下の2点にご注意ください。

・保護者個人のメールアドレスでは登録できません。

必ず、マニュアルに記載されている

「保護者用メールアドレス」、「保護者用初期パスワード」

で設定してください。

·必ず「<u>パスコード(パスワード等でスマートフォンを開く機能)</u>」 を設定してください。パスコードが設定されていない場合、 Classroom はご利用いただけません。

# 1.初期設定の流れ

l

- ①「Google Classroom」 28」」を開きます。
- ②「保護者用メールアドレス」及び「保護者用初期パスワード」を入力します。

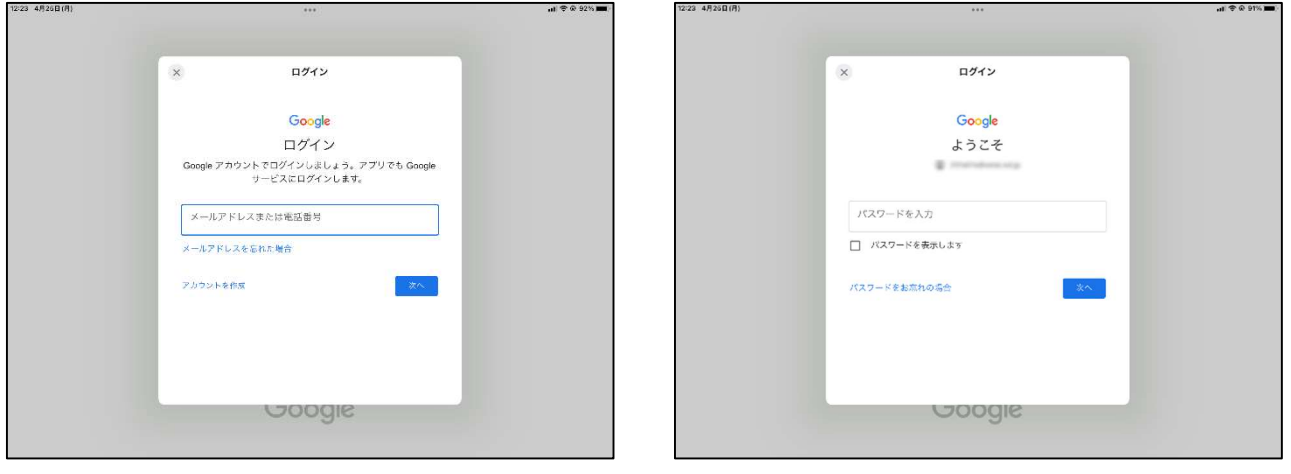

保護者用メールアドレス: (生徒 ID) s@seiai.ed.jp ※生徒 ID は身分証明書で確認できます。 保護者用初期パスワード:お子様の生年月日8桁(西暦+生年月日)

 例)生徒 ID が「221x40」、生年月日が「2006 年 12 月 1 日」のお子様の場合 メールアドレス:221x40s@seiai.ed.jp 初期パスワード:20061201

必ず上記の保護者用メールアドレス(@seiai.ed.jp)で設定してください。

# 保護者個人のメールアドレスでは、登録できません。

③規約を確認後に「同意する」を押し、パスワードを再設定したら「次へ」を押します。

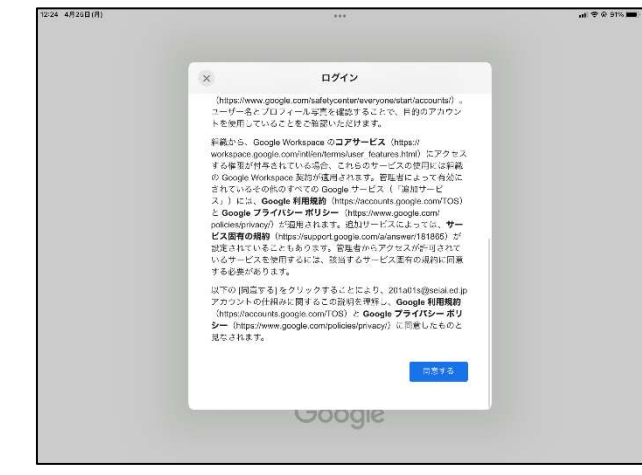

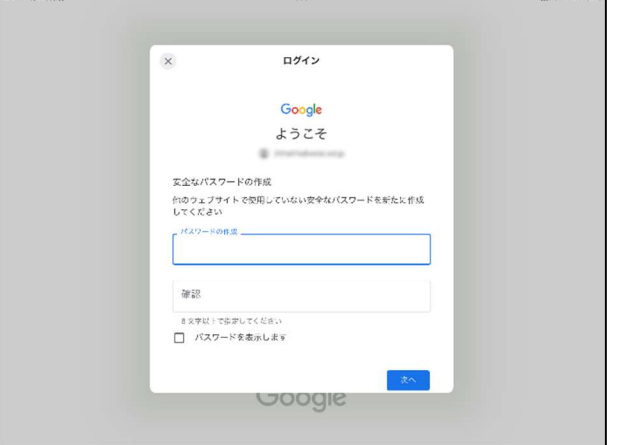

 $\overline{a}$ 

パスワードの再設定画面が出てこない場合もあります。そのような場合も、お子様の個人情報保護のた め、パスワードの再設定にご協力ください。

メールアドレスの入力画面にならない場合は、クラス画面右上の小さい丸の部分を押し、「別のアカウン トを追加」を押すと入力画面に移動します。

※iPhone の場合

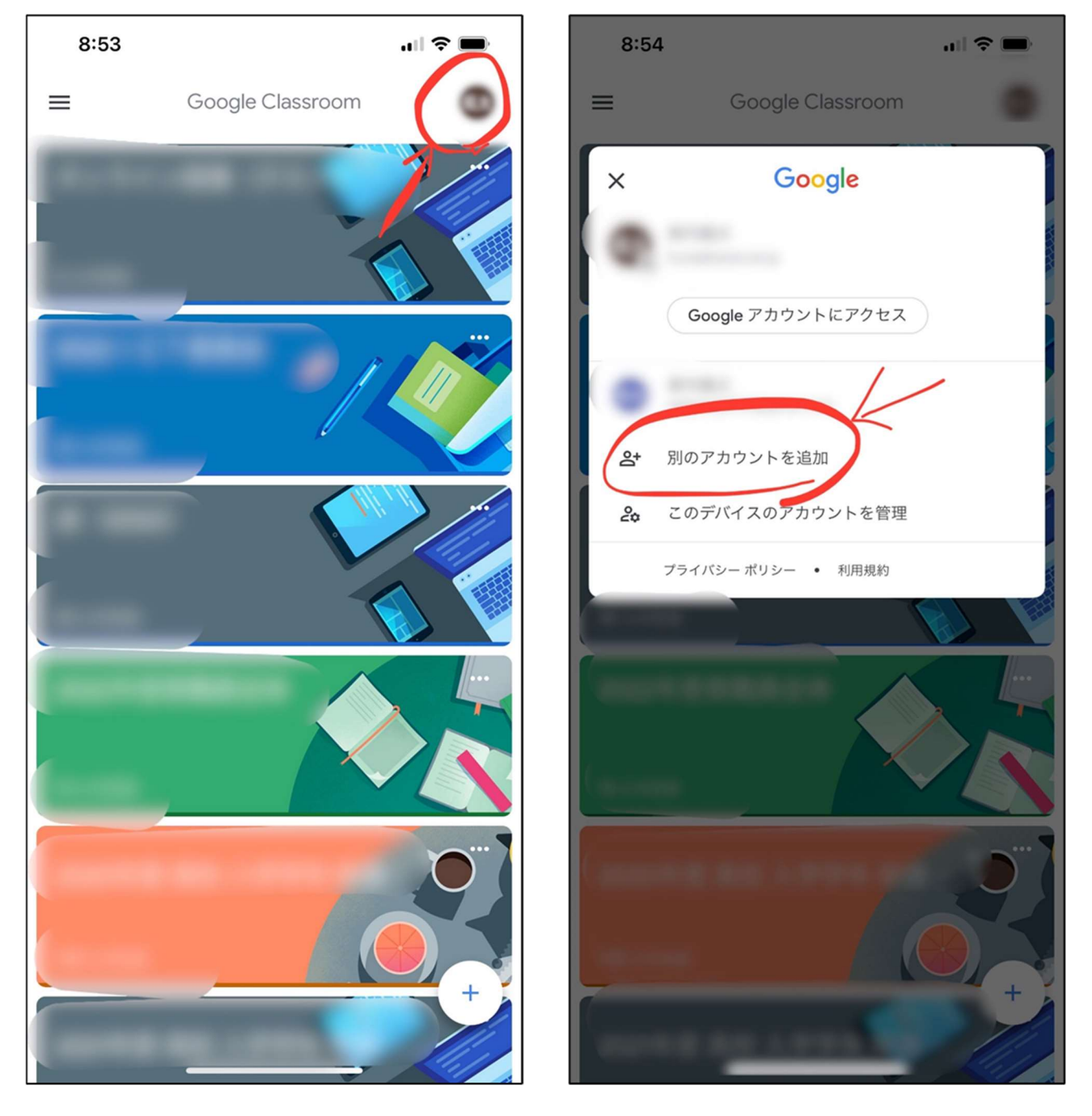

初期設定が完了すると、「クラス」画面に以下のクラスが表示されます。

#### 「20〇〇年度 中学/高校 入学学年 保護者全体」(20〇〇年は、お子様の入学年度)

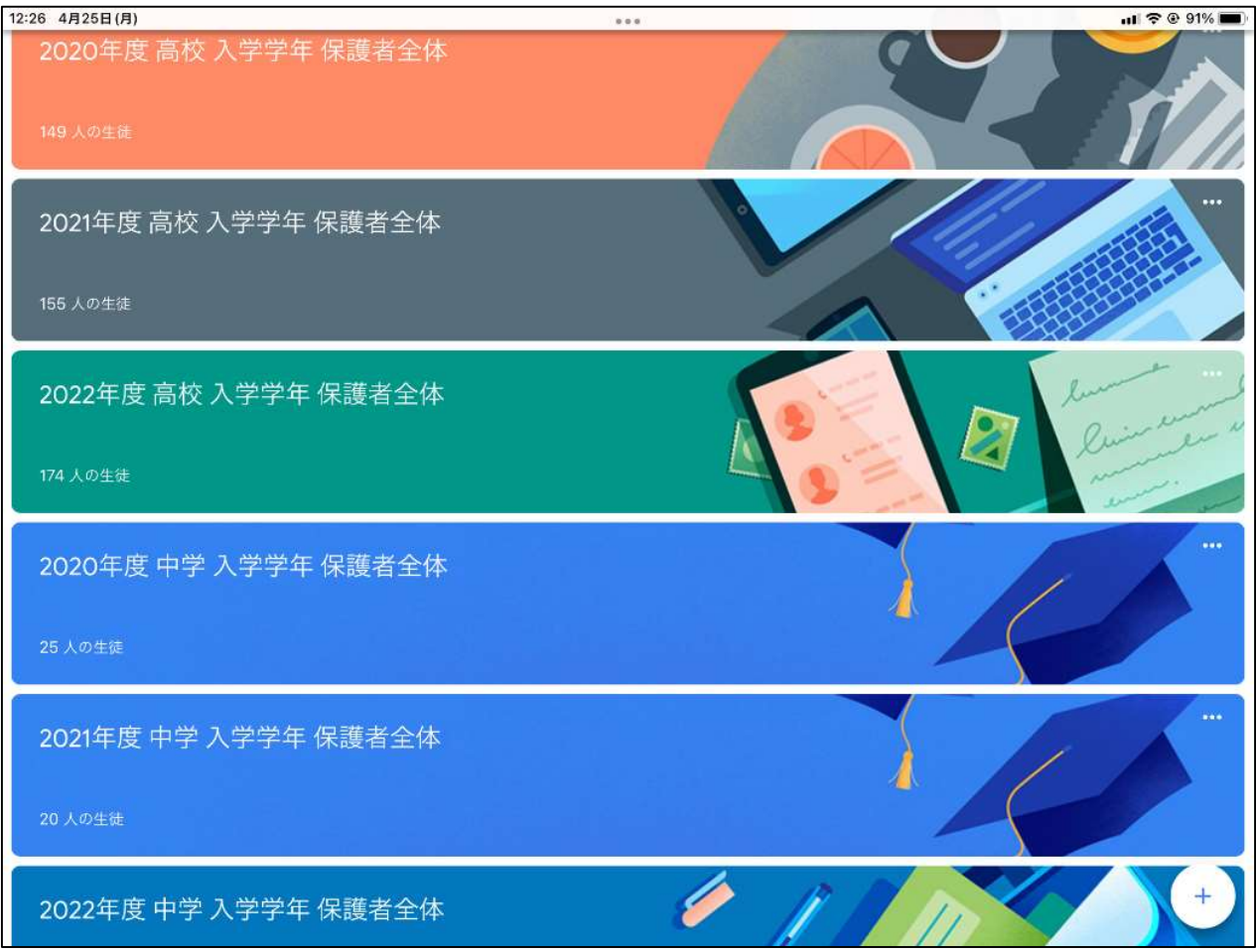

※保護者の画面では、お子様が在籍する学年のクラスのみ表示されます。

#### 〇クラスが表示されない場合の対処法

「Classroom を開けない」「クラスが表示されない」などのトラブルがあった場合、以下の原因が考え られます。

#### 【原因①】保護者個人のアカウントでログインされている。

【原因②】「パスコード(パスワード等でスマートフォンを開く機能)」

#### が設定されていない

それぞれ、以下のように対処できます。

#### 【原因①】保護者個人のアカウントでログインされている。

# 学校のクラスに参加するためには、保護者用アカウントでログイ ンする必要があります。

以下の手順でアカウントの確認と変更をお願いします。

①Classroom を開き、画面右上のアカウント名が書かれた小さい丸の部分を押します。

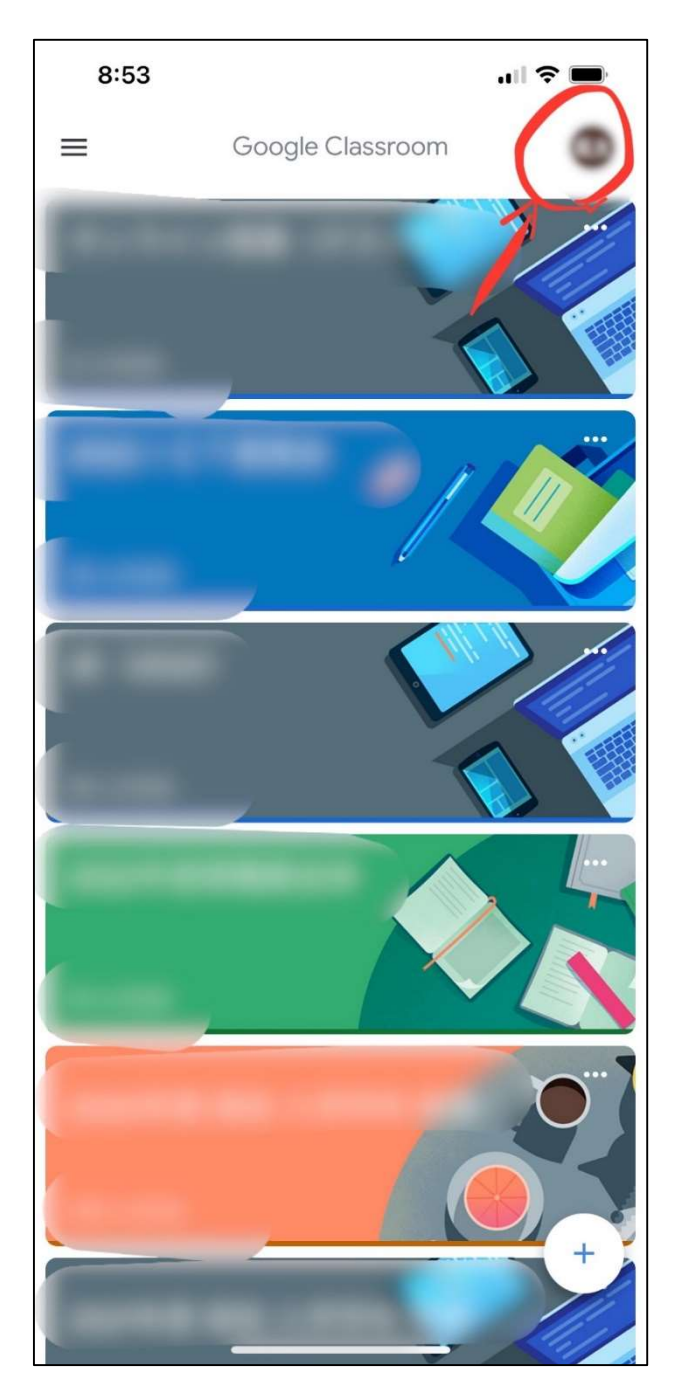

②一番上に書かれているアカウントが、保護者用アカウントになっているか確認します。

※保護者用アカウント: (生徒 ID) s@seiai.ed.jp (生徒 I Dは身分証明書で確認できます。)

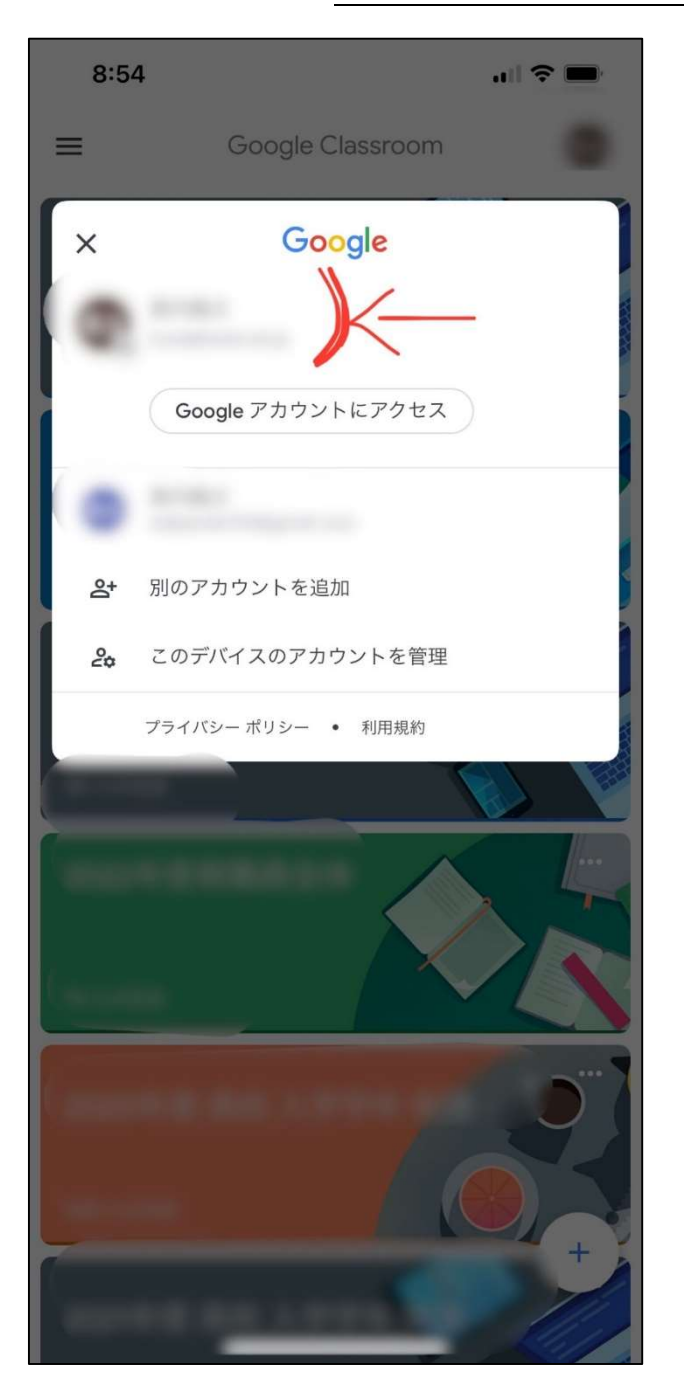

③保護者用アカウントになっていない場合は、「別のアカウントを追加」から、保護者用

アカウントを追加して下さい。

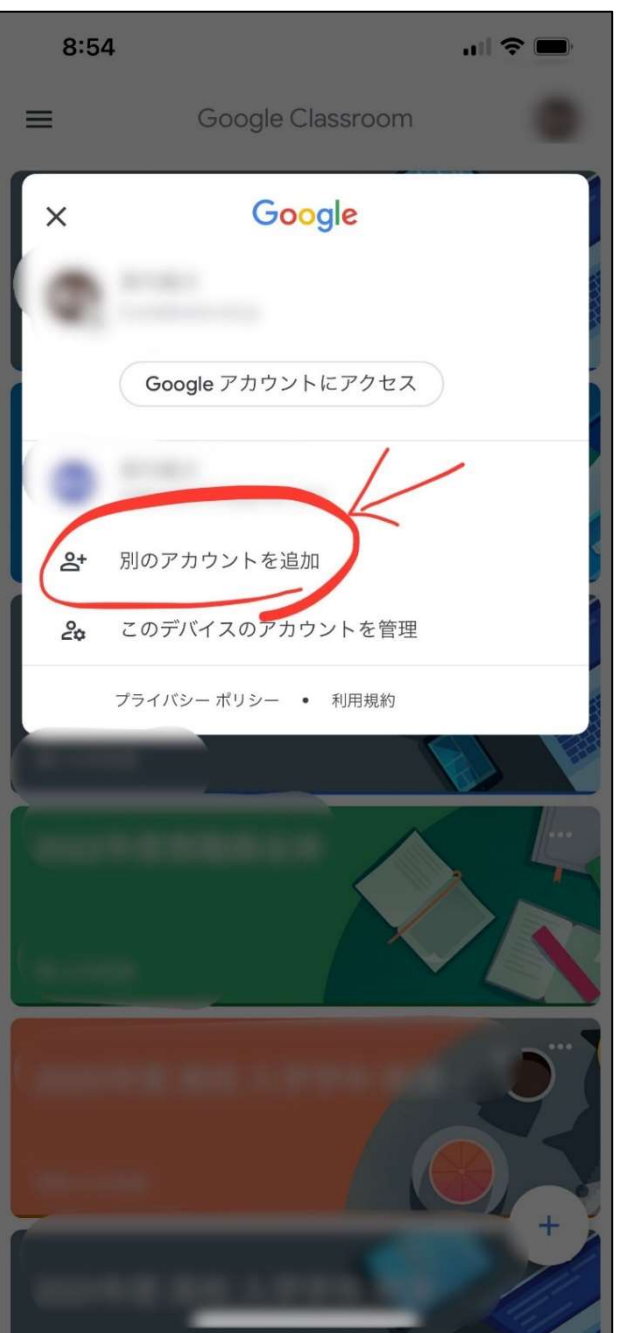

一番上が保護者用アカウントになっていない場合は、上の画面で保護者用アカウントを押すと変更でき ます。なお、「パスコード(次ページ参照)」が設定されていなければ、保護者用アカウントを押して もアカウントが切り替わりません。

#### 【原因②】「パスコード」が設定されていない

お子様の個人情報を守るため、学校のアカウントは、「パスコード(パスワード等でスマートフォン を開く機能)」を設定しないと使用できない設定になっています。パスコードの設定をされていない場 合は、お持ちのスマートフォンで設定をお願いします。

また、セキュリティ向上のため、iPhone の場合は「指紋認証」や「顔認証」、android の場合は「パ ターン認証」などの設定も合わせてお願いいたします。

#### iPhone で「顔認証(Face ID)」の設定をする場合

①「設定」を開きます。

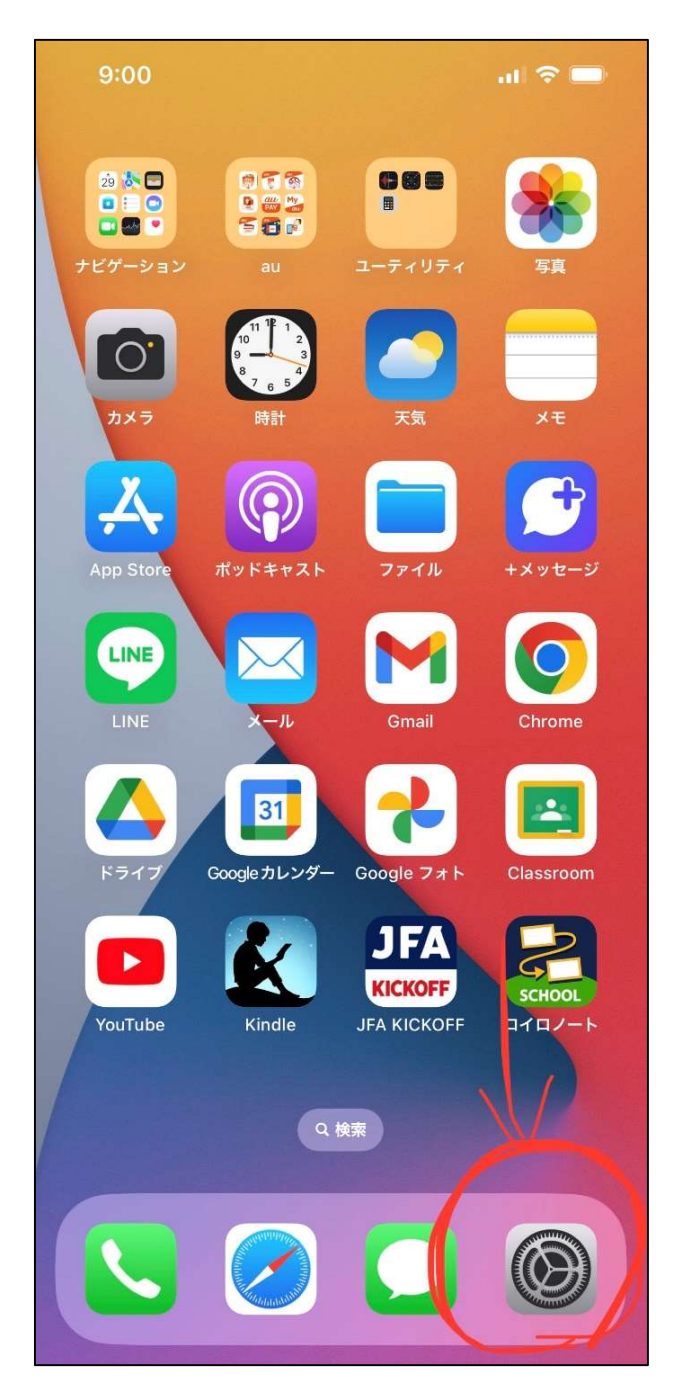

②「Face ID とパスコード」を押します。

※「パスコード」として「4桁以上の数字」を設定する必要があります。

この数字を間違えると、データを初期化しなければならなくなります。

設定の際はご注意下さい。

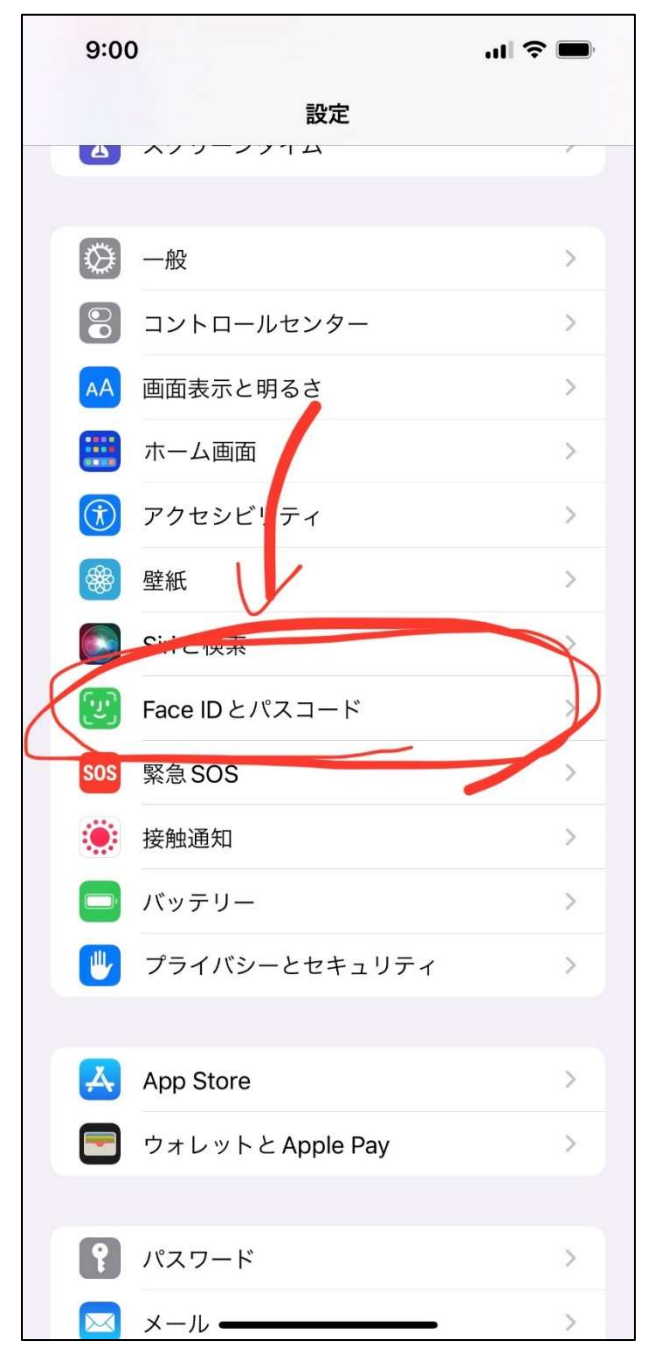

# 2.機種変更した場合の設定方法

初回登録後に機種変更した場合は、以下の手順で「保護者用アカウント」を登録してください。

①「Google Classroom」を開き、右上の名前が書かれたボタンを押します。

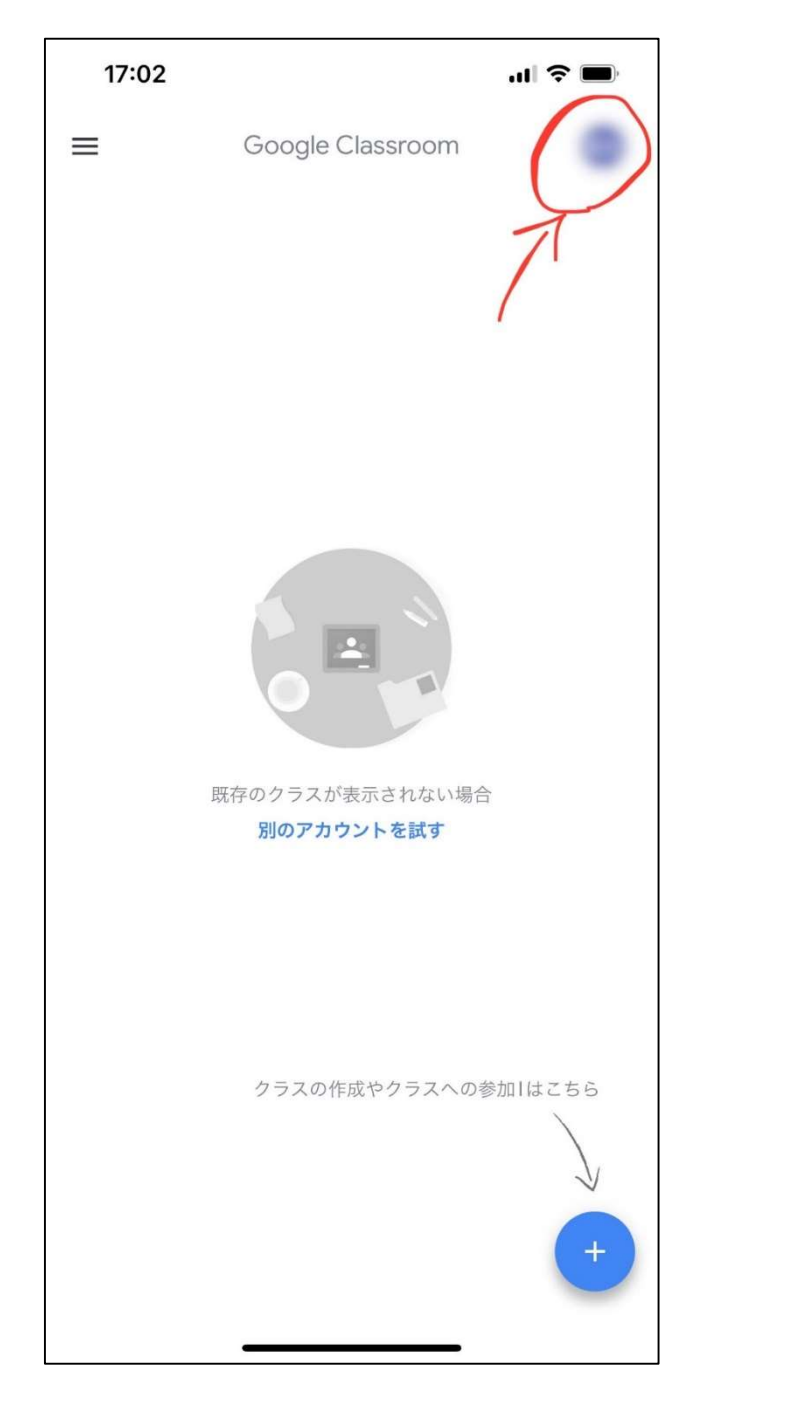

※クラス画面右下の「+」ボタン(クラスの作成 か参加はこちら)からは登録できません。ご注意 ください。

②「別のアカウントを追加」を押します。

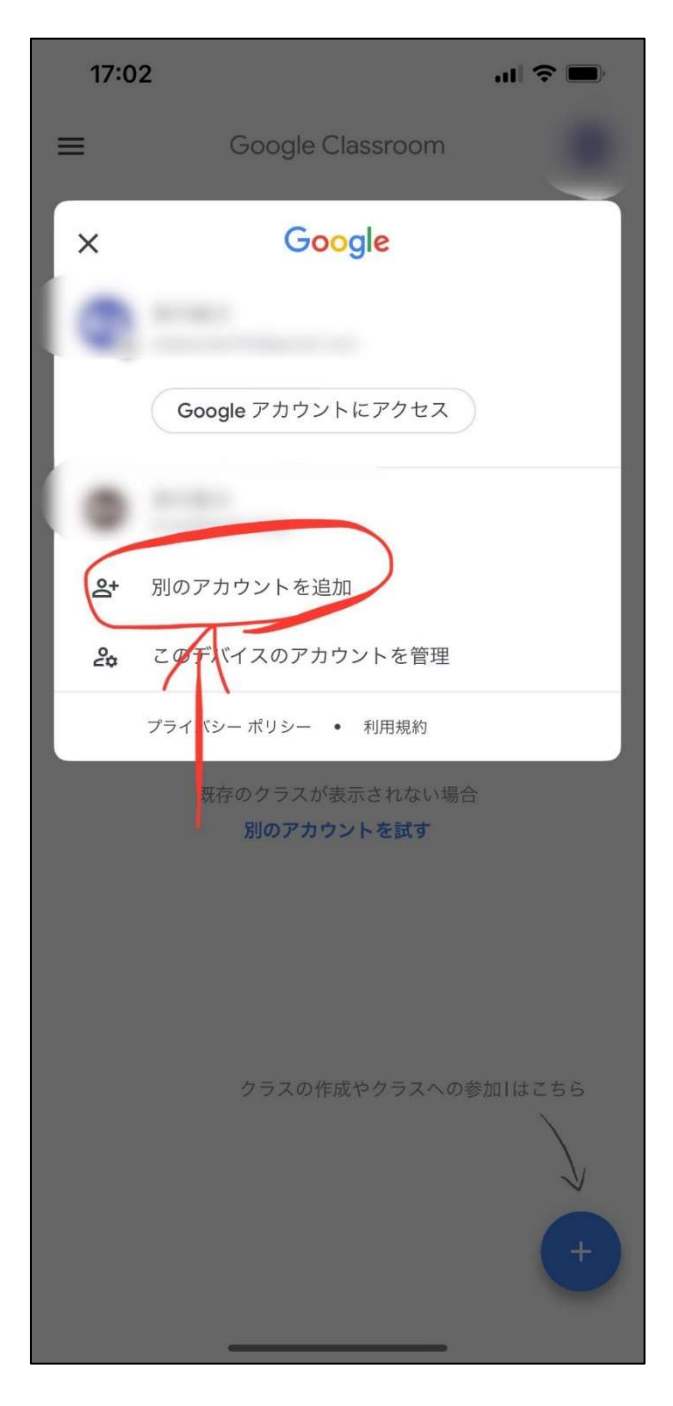

③メールアドレスとパスワードを入力します。

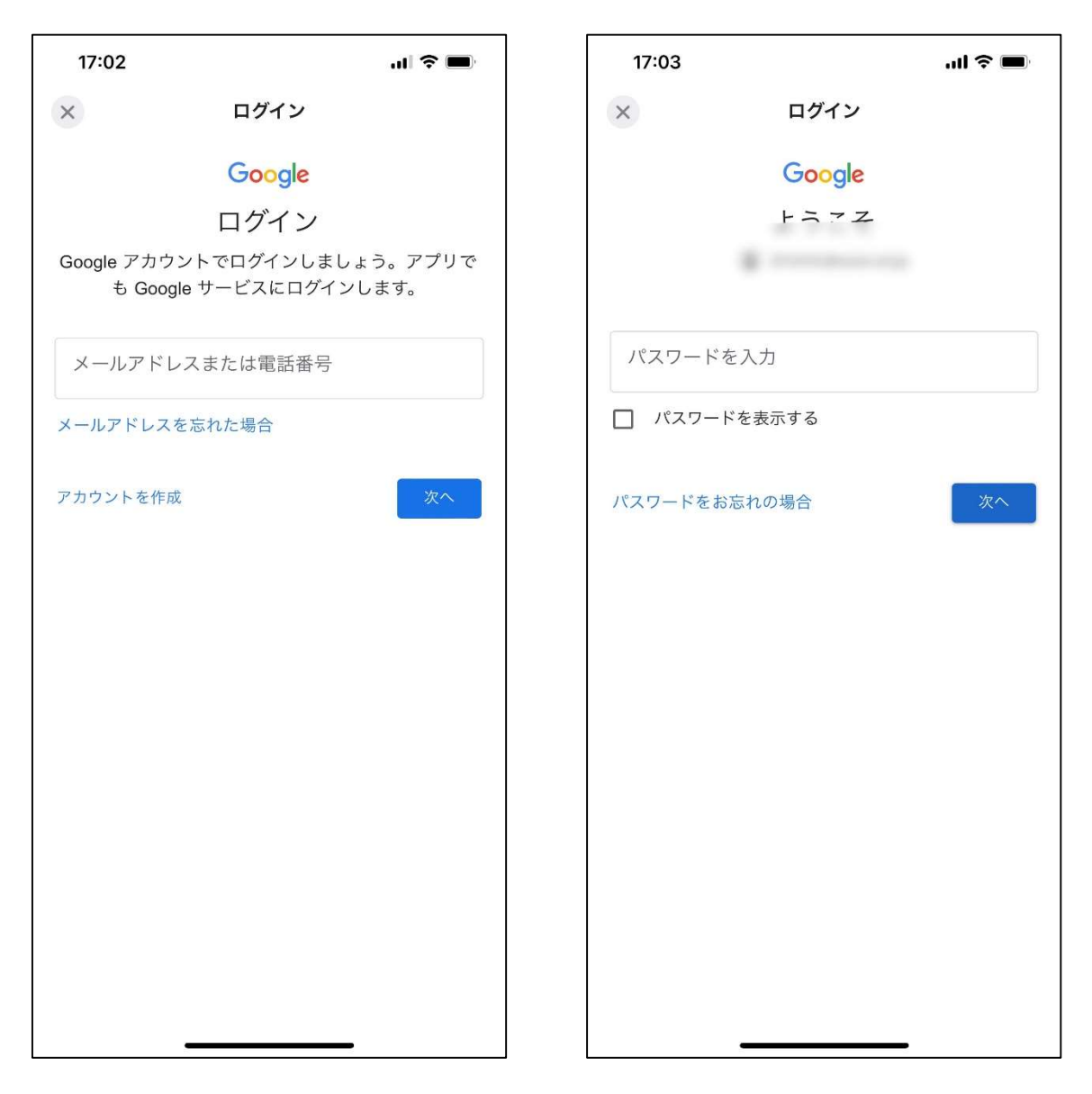

※別のスマートフォンなどですでに登録されている場合は、パスワ ードを再設定されているかと思います。再設定後のパスワードが分 からない場合は、お手数ですが学校までご連絡ください。

# 3.学校からの連絡事項を閲覧する方法

①Classroom を開き、クラス一覧から以下のクラスを選択します。

### 「20〇〇年度 中学/高校 入学学年 保護者全体」(2000年は、お子様の入学年度)

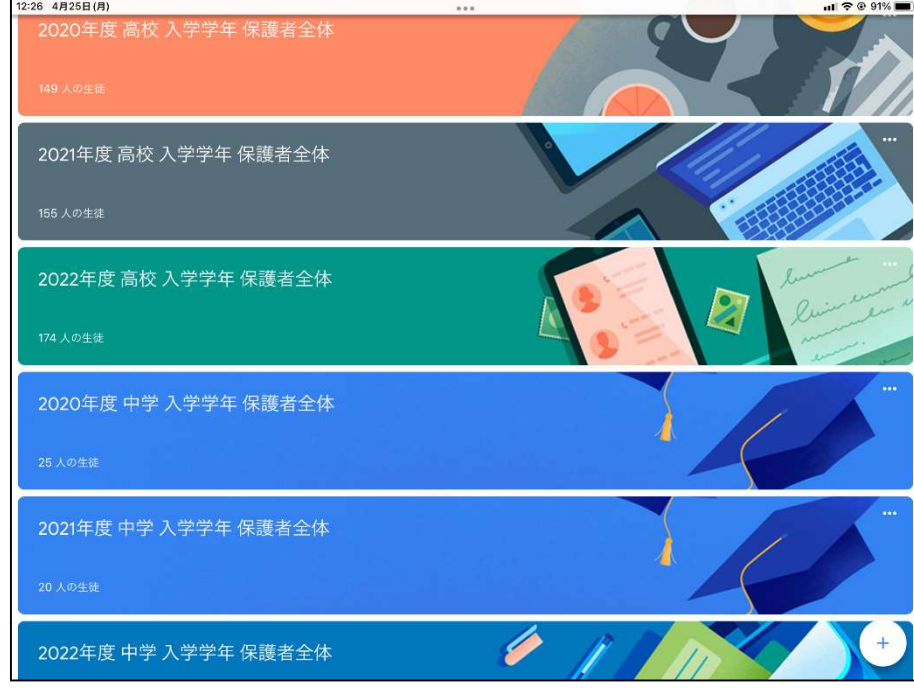

※お子様のご入学年度のクラスが閲覧できるようになっています。

②学校からの連絡事項は「ストリーム」で確認できます。

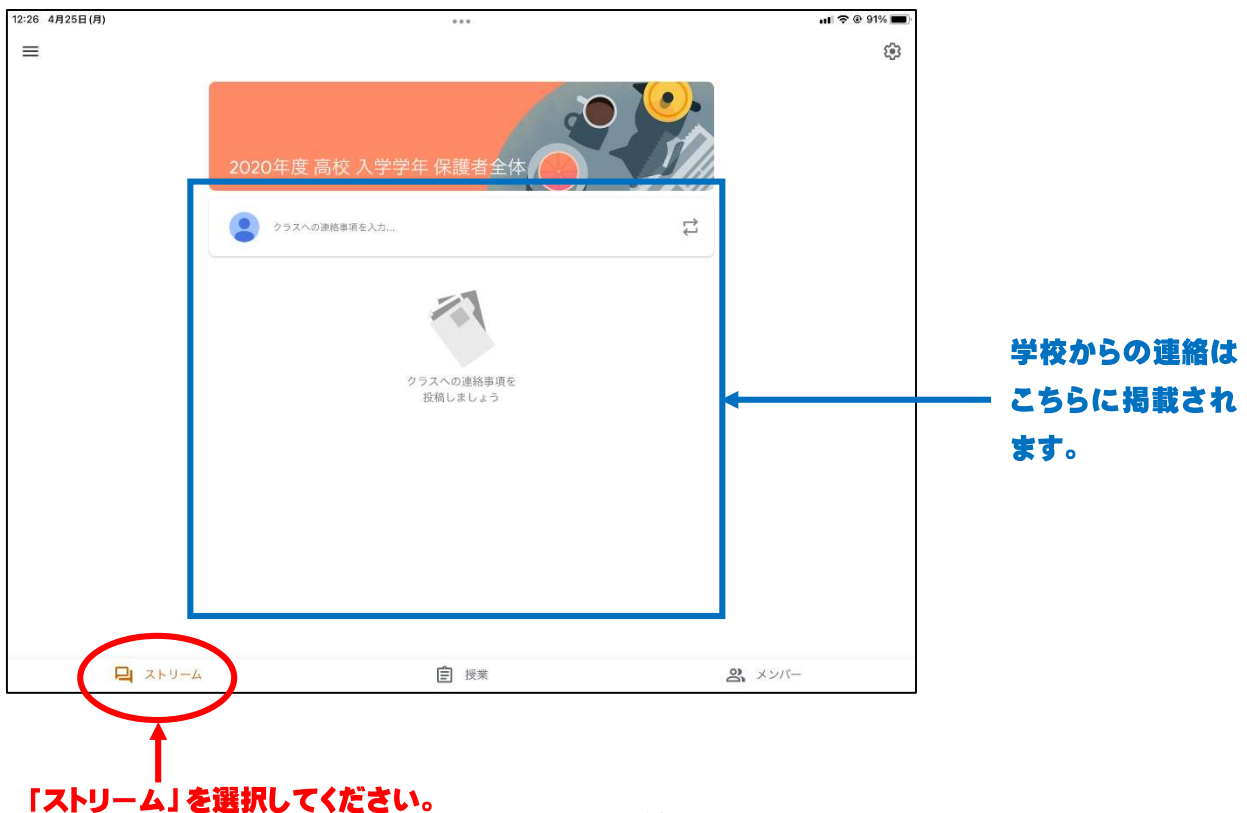